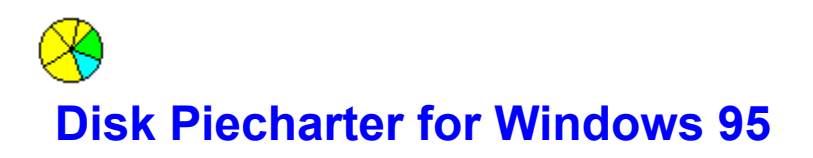

© Zorn Software 1994-1996 all rights reserved

# **ZORN SOFTWARE**

Overtoom 529 1054 LK Amsterdam, the Netherlands phone/fax +31 20 6189658 Compuserve # 73134,2177 Internet hanszorn@xs4all.nl

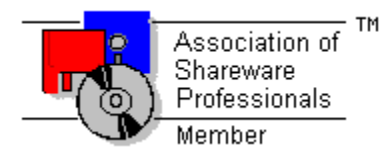

*To order:* **Registering Disk Piecharter** 

### **How to register**

#### *Via Compuserve*

GO SWREG and select 'DISK PIECHARTER V.2.0' # 9118. Follow the instructions. Fee is \$15.

### *Via PsL (CREDIT CARD ORDERS ONLY)*

You can order with MC, Visa, Amex, or Discover from Public (software) Library by calling 800-2424- PsL or 713-524-6394, during office hours\*, or by FAX to 713-524-6398. You can also mail credit card orders to PsL at P.O.Box 35705, Houston, TX 77235-5705. The registration ID of Disk Piechater is #11746.

THE ABOVE NUMBERS ARE FOR (CREDIT CARD) ORDERS ONLY. THE AUTHOR OF THIS PROGRAM CANNOT BE REACHED AT THESE NUMBERS.

#### **P** PsL Order Form (mail or fax)

\* 7:00 a.m. to 6:00 p.m. CST Monday-Thursday and 7:00 a.m. to 12:30 p.m. on Fridays.

### *Via SecureOrders (CREDIT CARD ORDERS ONLY)*

Credit card orders can be taken by phone 24 hrs a day, 7 days a week if you prefer. To phone in your order, please have the following information ready BEFORE you call, then call us at:1-(800)500-0326.

Note: This is an ORDER LINE ONLY. The author CANNOT be contacted at this number. The operator CANNOT answer any technical questions related to this software.

If you have questions about this product, please contact Zorn Software.

The operator will ask you for the following information:

- · The name of the software author;
- The name of the software you wish to purchase;
- · How many copies you wish to purchase;
- · Your credit card type;
- · Your name as it appears on the credit card;
- Your credit card number:
- · Your credit card expiration date;
- · The billing address as it appears on your credit card statement;
- Your Phone Number:
- Your Fax Number:
- Your Email Address. (important!)

**You can also FAX your order to SecureOrders: (001)(813)526-2924.**

SecureOrders Order Form (mail or fax)

### *Via Internet (CREDIT CARD ORDERS ONLY)*

Use our Secure Server link! The URL is: (note the 's' in 'https') https://www.secureorders.com/zorn/diskwin.html

### *In the Netherlands/ via Bank transfer*

Pay dfl 20,- to Postbank account 3955154 of Zorn Software, Amsterdam. Customers outside the Netherlands please add dfl 7,50 for transfer rates. Don't forget to mention your E-mail address (if you have one).

#### *Or else*

Mail a corresponding amount of money to Zorn Software Overtoom 529 1054 LK Amsterdam The Netherlands

Please give your E-mail address, or a real address. **Please do not send checks other than Eurocheque or Girobetaalkaart.**

### **Disk Piecharter for Windows 95 Order Form**

Yes I would like to register the following copies of Disk Piecharter for Windows 95 by Zorn Software, PsL registration #11746.

Number of copies: \_\_\_\_ Per copy: \$15.00 Total: \_\_\_\_\_\_\_

Name:

Full address:

E-mail:

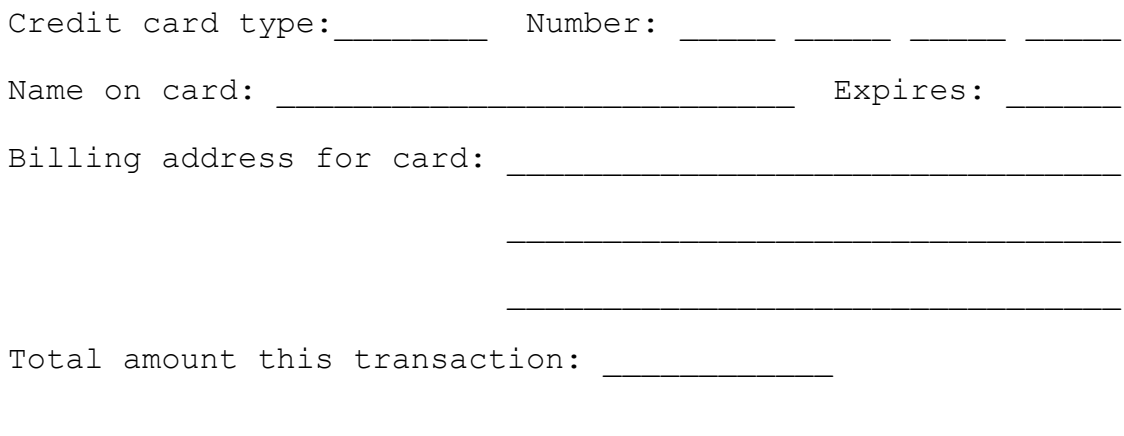

Signature:

FAX this form to: (+1) 713-524-6398 of PsL

or Mail to: PsL P.O. Box 35705 Houston, TX 77235-5705 USA

### **Disk Piecharter for Windows 95 Order Form**

Yes I would like to register the following copies of Disk Piecharter for Windows 95 by Zorn Software:

Number of copies: \_\_\_\_ Per copy: \$15.00 Total: \_\_\_\_\_\_\_

Name:

Full address:

E-mail:

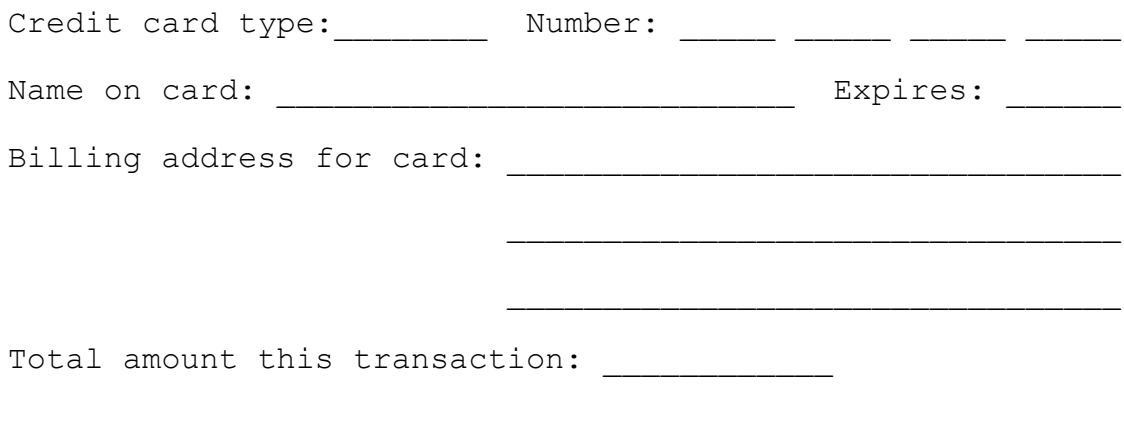

Signature:

FAX this form to: (+1) 813-526-2924 of SecureOrders

or Mail to: SecureOrders 7200 US 19 North Room # 844 Pinellas Park, Fl. 33718 USA

# **About rights etc.**

### *Disclaimer*

Users of Disk Piecharter must accept this disclaimer of warranty:

"Disk Piecharter is supplied as is. The author disclaims all warranties, expressed or implied, including, without limitation, the warranties of merchantability and of fitness for any purpose. The author assumes no liability for damages, direct or consequential, which may result from the use of Disk Piecharter."

### *Agreement*

Disk Piecharter is a "shareware program" and is provided at no charge to the user for evaluation. Feel free to share it with your friends, but please do not give it away altered or as part of another system. The essence of "user-supported" software is to provide personal computer users with quality software without high prices, and yet to provide incentive for programmers to continue to develop new products. If you find this program useful and find that you are using Disk Piecharter and continue to use Disk Piecharter after a reasonable trial period, you must make a registration payment of \$15. to ZORN SOFTWARE. The \$15. registration fee will license one copy for use on any one computer at any one time. You must treat this software just like a book. An example is that this software may be used by any number of people and may be freely moved from one computer location to another, so long as there is no possibility of it being used at one location while it's being used at another.

Just as a book cannot be read by two different persons at the same time.

Commercial users of Disk Piecharter must register and pay for their copies of Disk Piecharter within 30 days of first use or their license is withdrawn. Site-License arrangements may be made by contacting ZORN SOFTWARE.

Anyone distributing Disk Piecharter for any kind of remuneration must first contact ZORN SOFTWARE (**click here** for address information) for authorization.

This authorization will be automatically granted to distributors recognized by the (ASP) as adhering to its guidelines for shareware distributors, and such distributors may begin offering Disk Piecharter immediately (However ZORN SOFTWARE must still be advised so that the distributor can be kept up-to-date with the latest version of Disk Piecharter.).

You are encouraged to pass a copy of Disk Piecharter along to your friends for evaluation. Please encourage them to register their copy if they find that they can use it. All registered users will receive a copy of the latest version of the Disk Piecharter system.

*See also:* **ASP Ombudsman statement** 

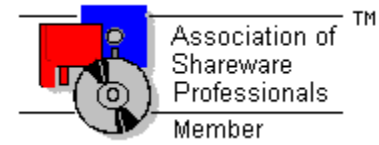

### **ASP Ombudsman Statement**

"This program is produced by a member of the Association of Shareware Professionals (ASP). ASP wants to make sure that the shareware principle works for you. If you are unable to resolve a shareware-related problem with an ASP member by contacting the member directly, ASP may be able to help. The ASP Ombudsman can help you resolve a dispute or problem with an ASP member, but does not provide technical support for members' products. Please write to the ASP Ombudsman at 545 Grover Road, Muskegon, MI USA 49442-9427, Fax 616-788-2765, or send a CompuServe message via CompuServe Mail to ASP Ombudsman 70007,3536."

### **DEFINITION OF SHAREWARE**

Shareware distribution gives users a chance to try software before buying it. If you try a Shareware program and continue using it, you are expected to register. Individual programs differ on details - some request registration while others require it, some specify a maximum trial period. With registration, you get anything from the simple right to continue using the software to an updated program with printed manual.

Copyright laws apply to both Shareware and commercial software, and the copyright holder retains all rights, with a few specific exceptions as stated below. Shareware authors are accomplished programmers, just like commercial authors, and the programs are of comparable quality. (In both cases, there are good programs and bad ones!) The main difference is in the method of distribution. The author specifically grants the right to copy and distribute the software, either to all and sundry or to a specific group. For example, some authors require written permission before a commercial disk vendor may copy their Shareware.

Shareware is a distribution method, not a type of software. You should find software that suits your needs and pocketbook, whether it's commercial or Shareware. The Shareware system makes fitting your needs easier, because you can try before you buy.

And because the overhead is low, prices are low also. Shareware has the ultimate money-back guarantee -- if you don't use the product, you don't pay for it.

*See also:* ASP Ombudsman statement About rights etc.

### **How to enter your keystring**

Filling in this form only makes sense if you have registered this product (that is, paid \$ 15) and received your personal keystring from Zorn Software.

If that is the case, then you have to fill in the key EXACTLY as you received it. If you received it via E-mail, the easiest way is to copy the string to the clipboard and then pasting it into the field on the dialog (by using the Paste Clipboard button or by pressing SHIFT/Insert or ctrl-V).

*See also:* How to Register

# **Filesizes**

- · On compressed disks, the logical (uncompressed) filesizes are shown.
- · Filesizes are always expressed in terms of disk allocation. This means it shows the allocated space for files, which depends on the clustersize of your disk drive. Thus, you get a more accurate impression of disk usage, especially with (larger numbers of) small files.

### **Using Disk Piecharter for Windows 95**

- 1 In the combobox at the top left, select a disk drive. Disk Piecharter starts gathering directory information; this may take some time. In the left bottom of the window you can see the directories it is reading.
- 2 In the left pane you will see the tree structure, in a format similar to the Explorer. This tree structure, however, only shows directories. Sorting order is by the size of the directory contents.
- 3 The right pane shows the piechart. Note that the piechart has only four colours: green for free space, yellow for directories and light blue for files. Plus grey (not always visible) for system space used by directories.
- 4 Click the left mousebutton inside one of the yellow (directory) segments of the pie to zoom in on that directory (mousecursor is a magnifying glass with a '+').
- 5 Click with the left mousebutton within the window (but outside the pie) to zoom out (mousecursor is a magnifying glass with a '-').
- 6 Click with the right mousebutton in a directory or a file segment if you want to delete it (a confirmation box will appear). This function can be disabled with the 'Enable delete' option on the Preferences dialog. For safety it will be disabled by default on installation. Note that deleted files are NOT going to the recycle-bin.
- 7 Alternatively, you can navigate through the directory structure using the treeview on the left. Click on a directory name to 'zoom in'. Note that the tree of that directory automatically expands. This feature can be disabled in the Preferences dialog. Also, when selecting a directory within a different branch of the tree, the previous tree will automatically collapse. Again, this feature can be disabled in the Preferences dialog.
- 8 Use menu option 'Refresh' or F5 to refresh the contents of the piechart if the diskcontents have changed. No automatic update occurs, so this is the only way to keep the physical disk and piechart diagram up-to-date with each other.
- 9 Use menu option File/Copy to make a metafile-type ('picture') copy of the piechart to the clipboard. As this is an Enhanced Metafile, the geometry depends on the size and shape of your Disk Piecharter window on the screen (I don't know why they call this behaviour 'enhanced').

### *See also:*

- **Preferences**
- **●** Filesizes

### **Preferences**

#### *Auto expand*

This checkbox controls whether the auto-expand function in the treeview pane is active or not. Auto expand means the directory tree will automatically expand one level when you select it, either by clicking on it in the tree window or on the corresponding pie segement.

#### *Auto collapse*

This checkbox controls whether the auto-collapse function in the treeview pane is active or not. Auto collapse means an expanded tree will collapse automatically as soon as another branch is selected.

#### *Show Files*

Determine whether you want to display individual files, or display all files in a given directory as one pie segment. Displaying individual files slows down Disk Piecharter, and also increases memory usage.

#### *Enable Delete*

With this option you can disable the deleting function of Disk Piecharter. Note that deleting files is only possible when the Show Files option is enabled as well.

If this option is selected, an exclamation sign appears next to the mousecursor as soon as this moves over a 'deleteable' area.

· WARNING: Disk Piecharter erases files regardless of read-only and/or hidden status. Also, files are NOT moved to the recycle-bin!

#### *OK-button*

Choices are activated as soon as you click this button.

# **Support**

Registered users can contact Zorn Software for support if any problems occur. Also they are encouraged to let us know if anything does not work properly.

**Contacting Zorn Software** 

# **Preferences**

The Preferences Dialog appears when you choose 'Options/Preferences...' from the Disk Piecharter menu.